Handbuch zum Planspiel

# Econ-SIM

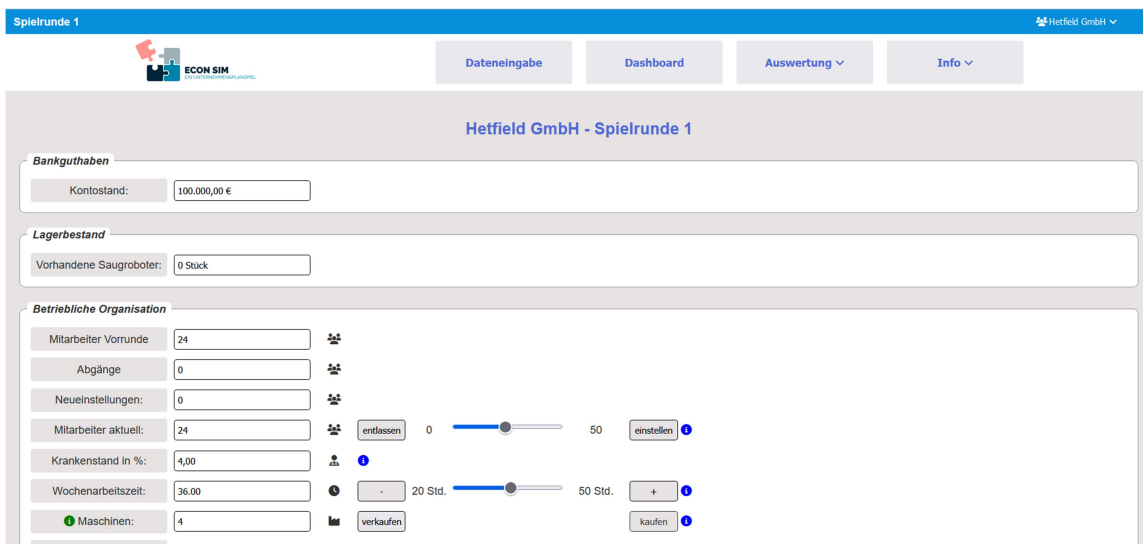

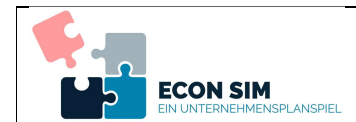

# Inhalt

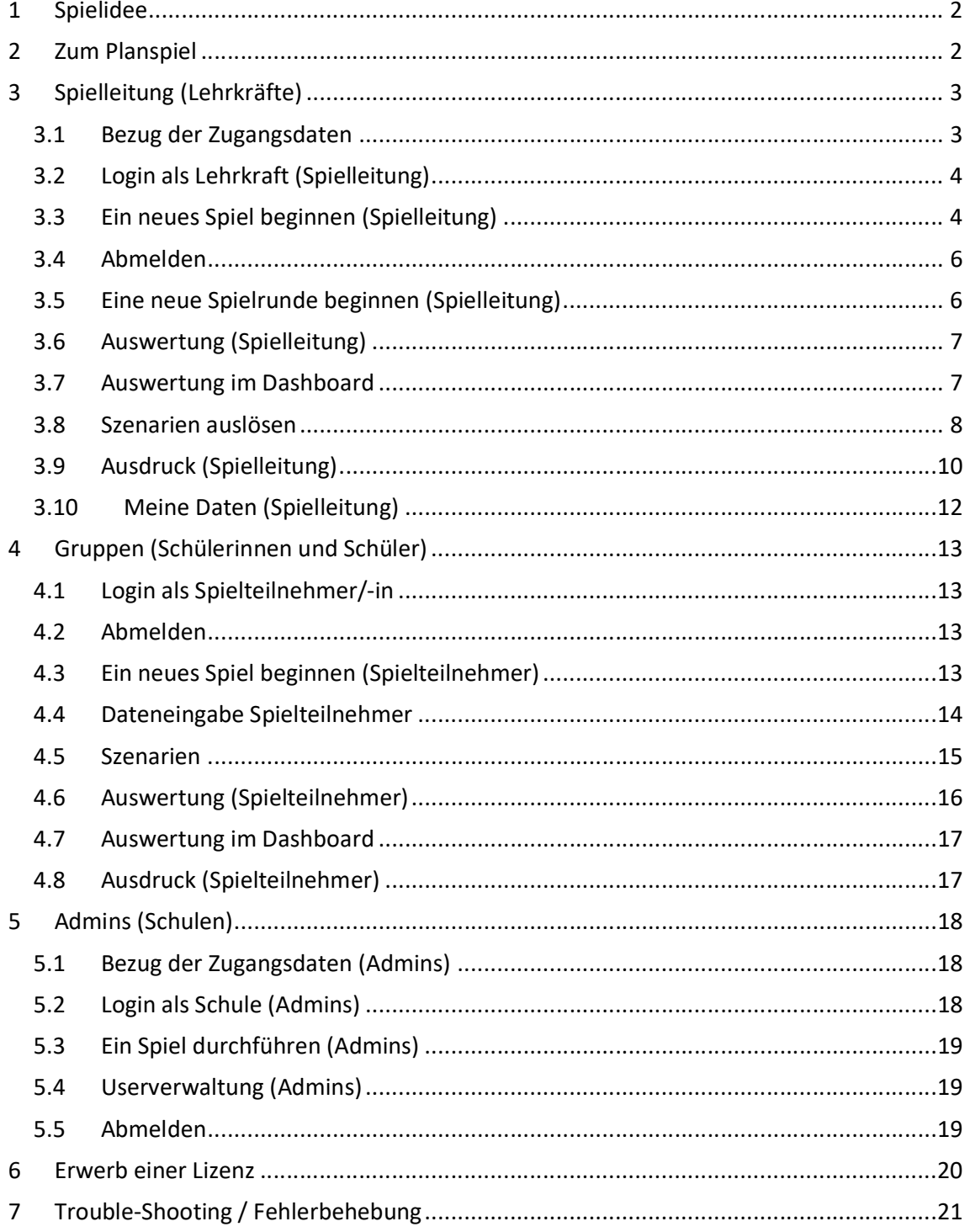

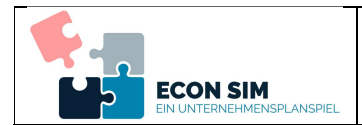

# 1 Spielidee

Die Teilnehmer des Planspiels Econ-SIM gründen Unternehmen, welche Saugroboter produzieren und vertreiben. Die Marktanalyse ergab für die Art der hergestellten Produkte eine Nachfrage von ca. 14.000 Geräten pro Jahr und Spielgruppe (Unternehmen). Ein Jahr entspricht einer Spielrunde. Die Nachfrage kann durch hohe Qualität, vor allem aber durch Marketing gesteigert werden.

Am Markt herrscht Konkurrenz. Es sind Wettbewerber (andere Unternehmen / Spielgruppen) vorhanden, welche vergleichbare Produkte anbieten.

Ursprünglich stehen jeder Gruppe finanzielle Mittel in Höhe von 500.000 € zur Verfügung (Eigenkapital). Bei der Gründung der Unternehmen fallen je nach Wahl des Standorts Kosten an, so dass die Aufnahme eines Kredits erforderlich ist.

## 2 Zum Planspiel

Das Planspiel Econ-SIM ist ein browserbasiertes Unternehmensplanspiel. Es benötigt lediglich einen Internetzugang und einen modernen Browser (z.B. Chrome, Firefox, Safari, Edge). Weitergehende Anforderungen gibt es nicht. Das Planspiel ist größtenteils selbsterklärend. Nach erfolgreicher Registrierung (vgl. Kap. 2.1) kann das Planspiel sofort genutzt werden.

Das Planspiel läuft über insgesamt 6 Spielrunden. Jede Spielrunde steht für ein Geschäftsjahr. Ein Planspiel kann mit 3 bis 8 Gruppen durchgeführt werden. Dabei sollten die einzelnen Gruppen aus jeweils nicht mehr als 5 Schülerinnen und Schülern bestehen. Als Spielleitung können Lehrkräfte den Fortschritt der Gruppen in jeder Spielrunde mithilfe des Rundenmonitors überwachen.

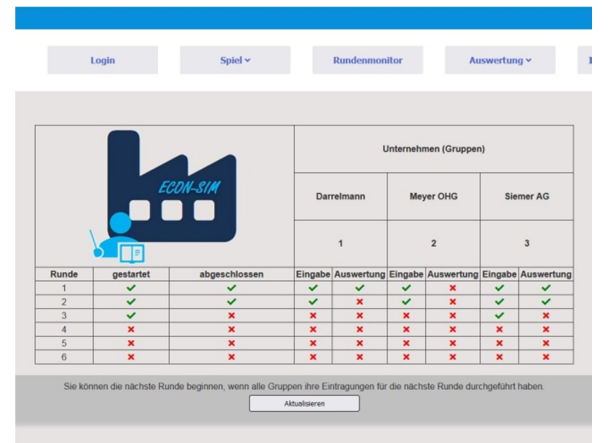

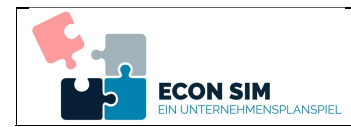

# 3 Spielleitung (Lehrkräfte)

#### 3.1 Bezug der Zugangsdaten

Sie erhalten die Zugangsdaten per E-Mail. Dazu können Sie auf der Webseite https://www.econ-sim.de über den Link Registrieren eine Lizenz oder den Link Testzugang einen Testzugang freischalten.

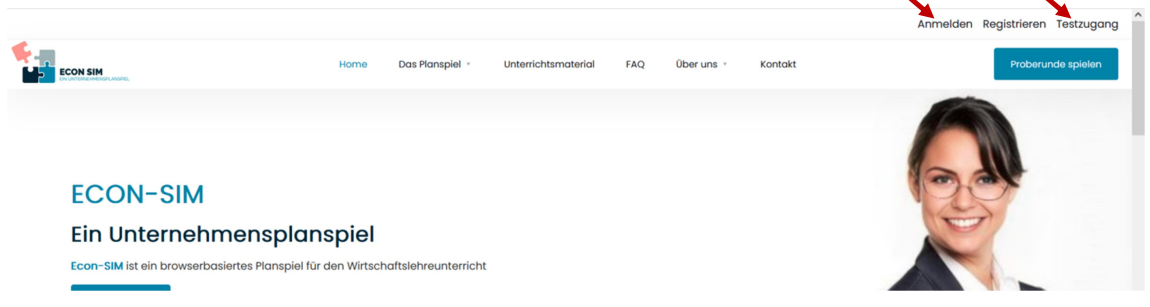

Als Lizenzen stehen Einzel- und Schullizenzen mit Administrationsrechten für einzelne Lehrkräfte zur Verfügung. Testzugänge sind i.d.R. zeitlich und bezogen auf den Funktionsumfang limitiert. Nähere

Informationen zur Preisgestaltung finden Sie auf der Webseite unter dem Menüpunkt Das Planspiel\Preise.

Möchten Sie für sich als einzelne Lehrkraft einen Testzugang freischalten, wählen Sie bitte den

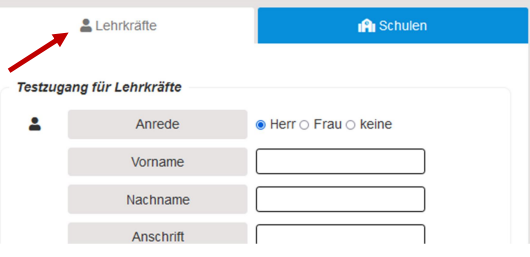

Registerreiter Lehrkräfte aus. Zum Erwerb einer Lizenz lesen Sie bitte das Kapitel 5.

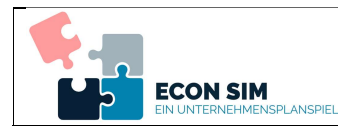

## 3.2 Login als Lehrkraft (Spielleitung)

Sie loggen sich mit Ihrer E-Mailadresse und dem Zugangspasswort auf der Webseite https://www.econ-sim.de über den Link **Anmelden** ein. Bitte beachten Sie, dass Sie sich als Lehrkraft $1$  im Registerreiter Spielleitung anmelden.

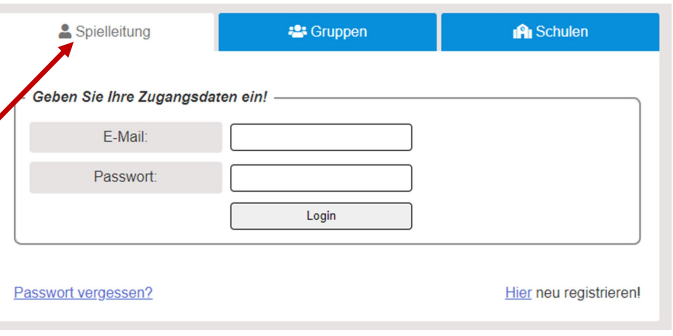

Nach dem Login können Sie ein gespeichertes Spiel auswählen oder ein neues Spiel (vgl. Kap. 3.3) beginnen. Ihre gespeicherten Spiele werden Ihnen angezeigt.

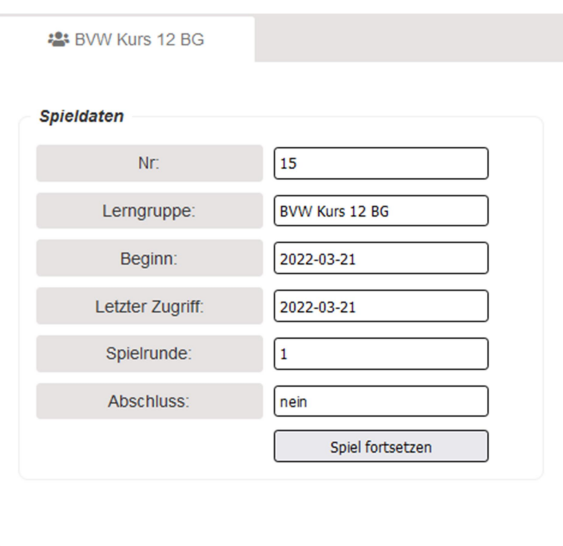

#### 3.3 Ein neues Spiel beginnen (Spielleitung)

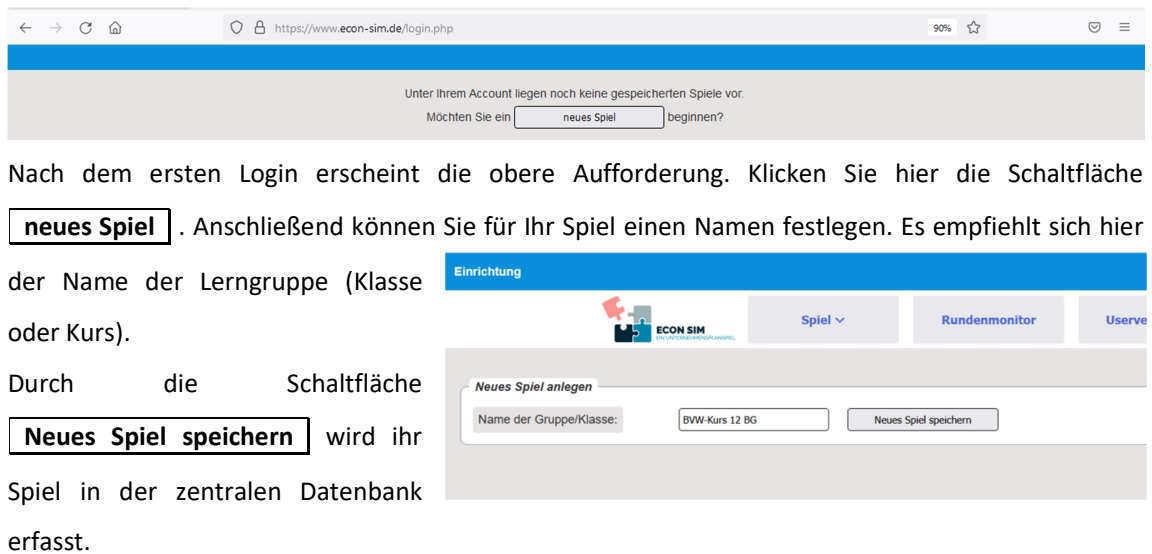

-

<sup>1</sup> Schullizenz ohne Adminrechte oder Einzellizenz

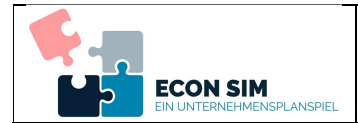

Anschließend sollten Sie die Zugangsdaten der einzelnen Spielgruppen festlegen. Dazu wird aus jeder Spielgruppe eine E-Mailadresse benötigt. Ein Spiel benötigt mindestens 3 Gruppen und kann mit höchstens 8 Gruppen gespielt werden. Falls weniger als 8 Spielgruppen vorhanden sind, bleiben die übrigen Felder leer.

Durch Klicken auf die Schaltfläche Zugangsdaten versenden werden die E-Mailadressen in der Datenbank gespeichert und die

Zugangsdaten werden per E-Mail verschickt. Über die Schaltfläche | Spiel | gelangen Sie zur Einrichtung des Spiels. Hier können Sie die Spielparameter festlegen.

Die Einstellungen gelten für alle teilnehmenden Gruppen gleichermaßen. Die Daten können geändert werden<sup>2</sup>. Der Spielablauf ist jedoch auf die vorgegebenen Daten optimiert. Daher empfiehlt es sich für Erstspieler, diese Daten nur geringfügig oder

besser gar nicht zu ändern. Bitte führen Sie die Einrichtung des Spiels bis zum Ende durch. klicken Sie die Schaltfläche | Start des Planspiels | , um die die Einrichtung abzuschließen. Brechen Sie an dieser Stelle nicht ab, da den Spielgruppen ansonsten entscheidende Spielparameter nicht zur Verfügung stehen.

> Sie können die erste Spielrunde beginnen, wenn alle Gruppen ihren Firmennamen gewählt und ihre Standortwahl durchgeführt haben. Aktualisieren

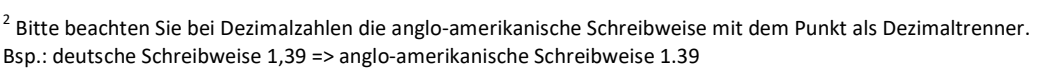

#### Ihr Spiel wurde gesp Name der Gruppe/Klasse: BVW Kurs 12 BG Gruppen anlegen Sie müssen mindestens 3 Gruppen and Fs können auch Felder leer bleiber Gruppe 1: **igh** E-Mail: Gruppe 2: ig. E-Mail: E-Mail: Gruppe 3:  $\mathbb{R}^2$  $\omega$ Gruppe 4: E-Mail: a) E-Mail: Gruppe 5: ۱ø E-Mail: Gruppe 6: ą9 ۱ø Gruppe 7: E-Mail: ą9 ∣@ Gruppe 8:  $E$ -Mail: 1a Zugangsdaten vers len  $\vert$

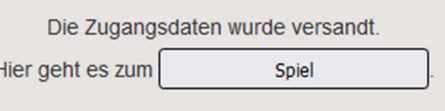

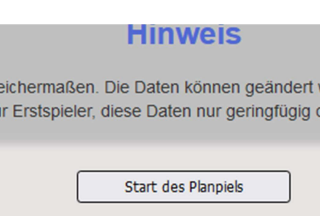

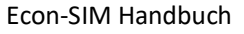

Econ-SIM Handbuch 5

 $\frac{1}{2}$ 

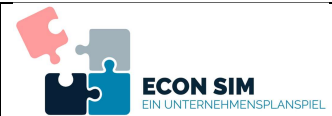

#### Econ-SIM Handbuch

Anschließend müssen Sie nun warten, bis alle Spielgruppen die Einrichtung und die Dateneingabe für die erste Runde vorgenommen haben. Sind alle Spielgruppen fertig können Sie durch | Aktualisieren | oder die Schaltfläche

Rundenmonitor das Spiel fortsetzen. Der Rundenmonitor zeigt Ihnen den Fortschritt der einzelnen Spielgruppen.

Möchten Sie ein weiteres Spiel starten, können Sie dies über den Menüpunkt Spiel\Neues Spiel nach dem oben gezeigten Schema einrichten.

Sie können alle Ihre Spiele über den Menüpunkt Spiel\Meine Spiele einsehen oder indem Sie mit der Maus über Ihren Benutzernamen im oberen rechten Bereich des Bildschirms fahren.

#### 3.4 Abmelden

Fahren Sie zum Abmelden mit der Maus über Ihren Benutzernamen im oberen rechten Bereich der Seite. Im erscheinenden Menü können Sie die Option Abmelden wählen.

#### 3.5 Eine neue Spielrunde beginnen (Spielleitung)

Sobald alle teilnehmenden Gruppen ihre Eingaben für die Runde abgeschlossen haben, erscheint im Rundenmonitor die Schaltfläche | Runde abschließen | . Durch diese Schaltfläche können Sie die Runde abschließen. Beim Rundenabschluss werden die Absatzzahlen in Abhängigkeit der gewählten Parameter für alle Gruppen festgelegt.

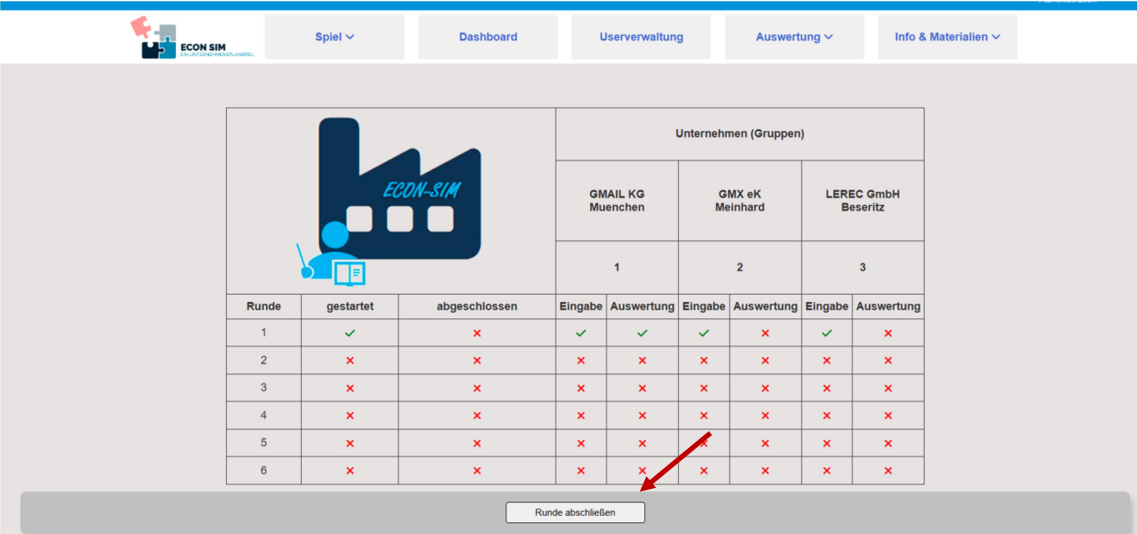

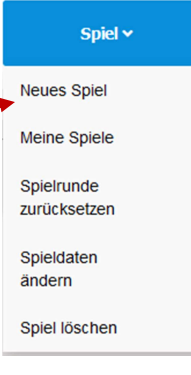

ő

 $\Box$  Weitere Lesezeichen

& Heidi Kaulitz

 $\heartsuit$  $\equiv$ 

 $x^2$ 

Ahmelden Meine Daten Meine Spiel

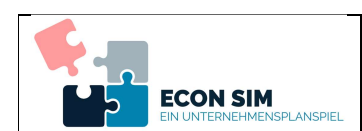

#### 3.6 Auswertung (Spielleitung)

Zur Auswertung stehen verschiedenste Möglichkeiten zur Wahl. Für alle Spielteilnehmer ohne

betriebswirtschaftliche Vorkenntnisse empfiehlt sich die Auswertung Kompakt im Menu Auswertung. Hier erfolgt die Auswertung in Form einer einfachen Einnahmen- und Ausgabenrechnung.

#### **Gruppe 1 - A&A OHG**

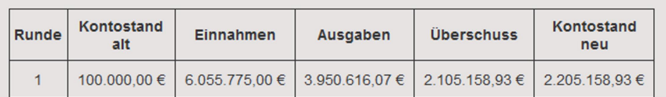

Bei den betriebswirtschaftlichen Auswertungen sind grundlegende und/oder zum Teil weiterführende betriebswirtschaftliche Vorkenntnisse erforderlich, da hier Fachbegriffe wie Umsatz, Absatz, Aufwendungen, Erträge usw. verwendet werden. Dies gilt insbesondere für die Auswertung in Form der Bilanzen, der Gewinn- und Verlustrechnung (GuV) und die Auswertung unter den Gesichtspunkten der Kosten- und Leistungsrechnung (KLR). Die grafische

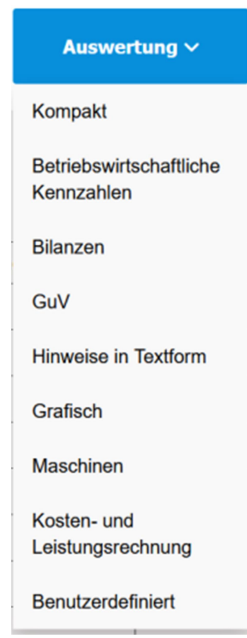

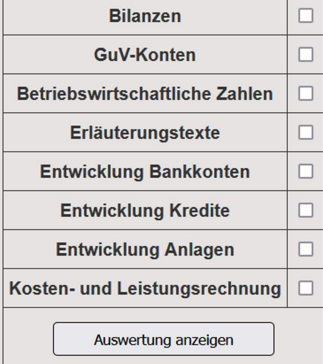

Auswertung veranschaulicht einige Größen in Form von Säulendiagrammen. Auch hier sind entsprechende Vorkenntnisse bzw. eine enge Begleitung durch die Lehrkraft erforderlich.

In der benutzerdefinierten Auswertung können Sie die vorhandenen beliebig Auswertungsmöglichkeiten kombinieren.

Beachten Sie, dass eine Auswertung erst nach dem Abschluss der ersten Runde erfolgen kann.

#### 3.7 Auswertung im Dashboard

Als Dashboard wird im Informationsmanagement eine grafische Benutzerober-fläche bezeichnet, die zur Visualisierung von Daten dient. Nach dem Abschluss der ersten Spielrunde steht das Dashboard zur Verfügung.

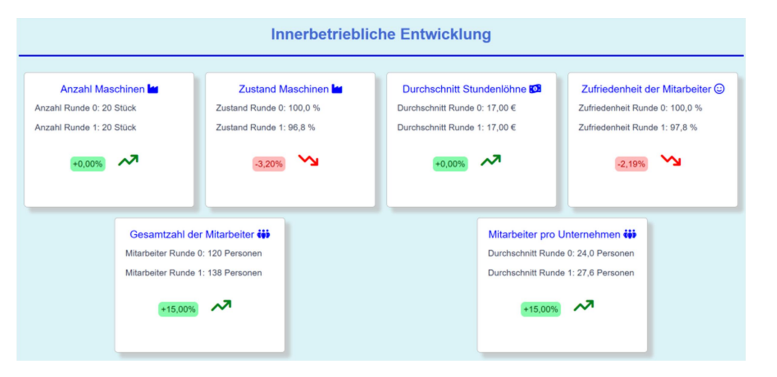

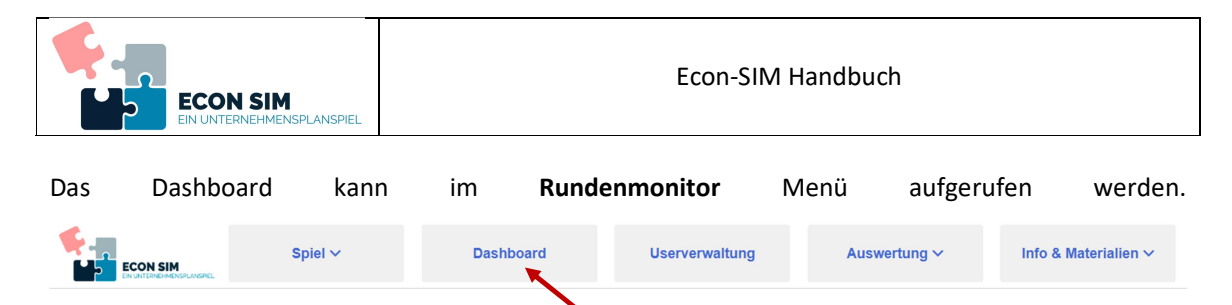

#### 3.8 Szenarien auslösen

Um den Spielverlauf interessanter zu gestalten, können nach Beendigung der ersten Spielrunde verschiedene Szenarien ausgelöst werden. Dadurch wird das wirtschaftliche Umfeld für die Spielteilnehmer i.d.R. schwieriger. Szenarien bieten sich gerade dann an, wenn alle Gruppen in jeder Runde stets gute Gewinne erzielen.

Um ein oder mehrere Szenarien auszulösen, kann im Menu Spiel die Option Szenario auslösen gewählt werden. Alternativ wird nach der ersten Spielrunde im Rundenmonitor unten ein zusätzlicher Button angezeigt.

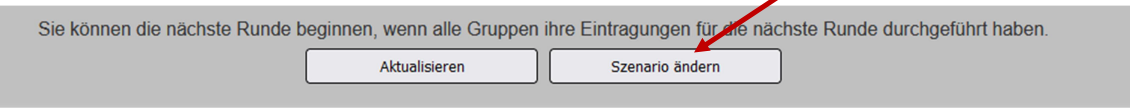

Im erscheinenden Fenster können 5 unterschiedliche Szenarien in beliebiger Kombination ausgelöst werden.

Die Abbildung zeigt die möglichen Szenarien. Hier können über die Schieberegler beliebige Kombinationen aus den angegebenen Szenarien ausgewählt werden. Nach Betätigen der

> ÷  $\sim$

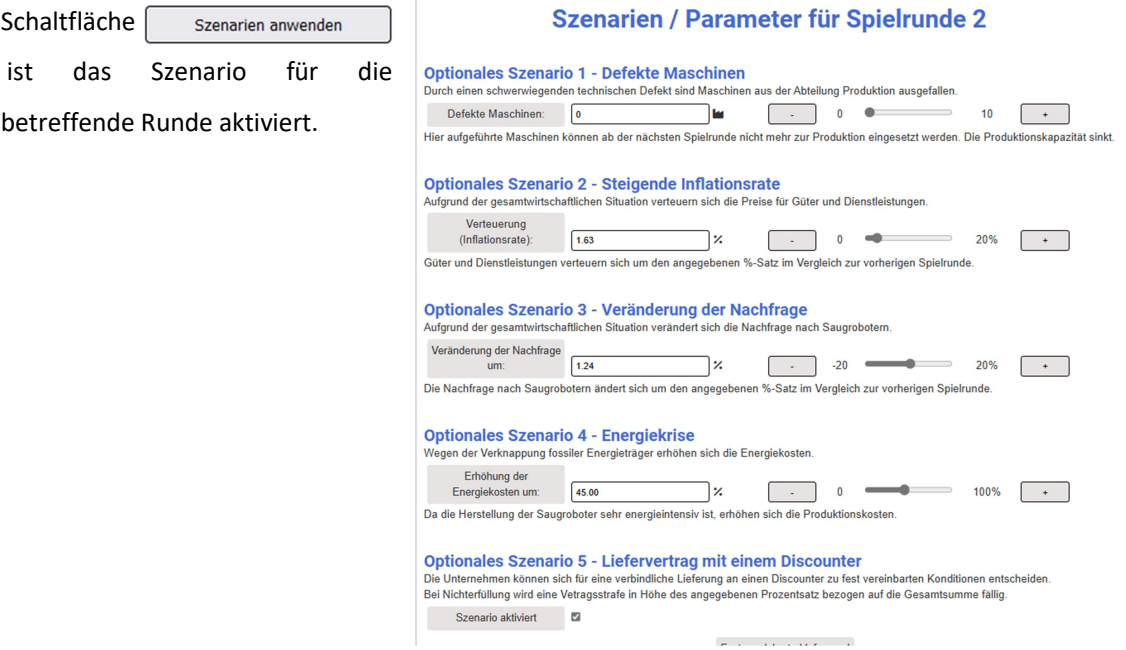

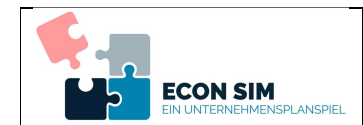

Die Spielteilnehmer erhalten in der kommenden Runde einen entsprechenden Hinweis.

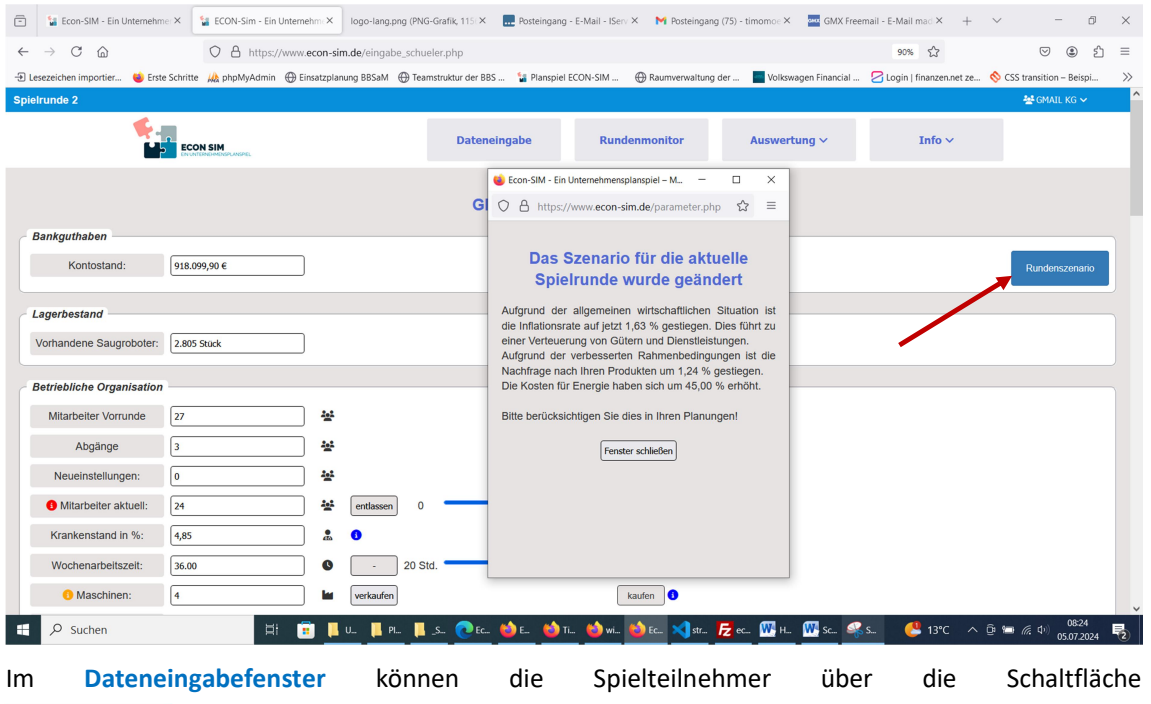

Rundenszenario die für die jeweilige Runde festgelegten Szenarien einsehen.

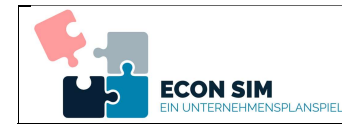

#### **Optionales Szenario 5 - Liefervertrag mit einem Discounter**

Die Unternehmen können sich für eine verbindliche Lieferung an einen Discounter zu fest vereinbarten Konditionen entscheiden. Bei Nichterfüllung wird eine Vetragsstrafe in Höhe des angegebenen Prozentsatz bezogen auf die Gesamtsumme fällig.

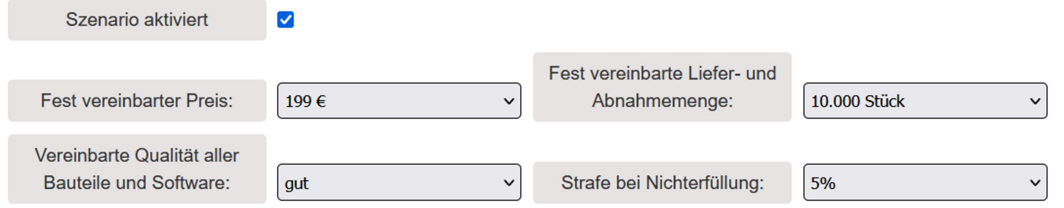

Durch die Anwendung des letzten Szenarios kann die Anfrage eines Discounters simuliert werden. Die Spielteilnehmer können entscheiden, ob sie das Angebot annehmen möchten oder nicht. Die Annahme des Angebots bedeutet eine gesicherte Abnahme der vereinbarten Menge zum vereinbarten Preis. Beachten Sie jedoch, dass Discounter eine sehr restriktive Handelspolitik verfolgen. Bei der Nichteinhaltung der Vertragskonditionen werden hohe Strafen fällig.

Durch die Aktivierung des Szenarios erscheint im Dateneingabefenster der Spielteilnehmer die folgende zusätzliche Auswahlmöglichkeit.

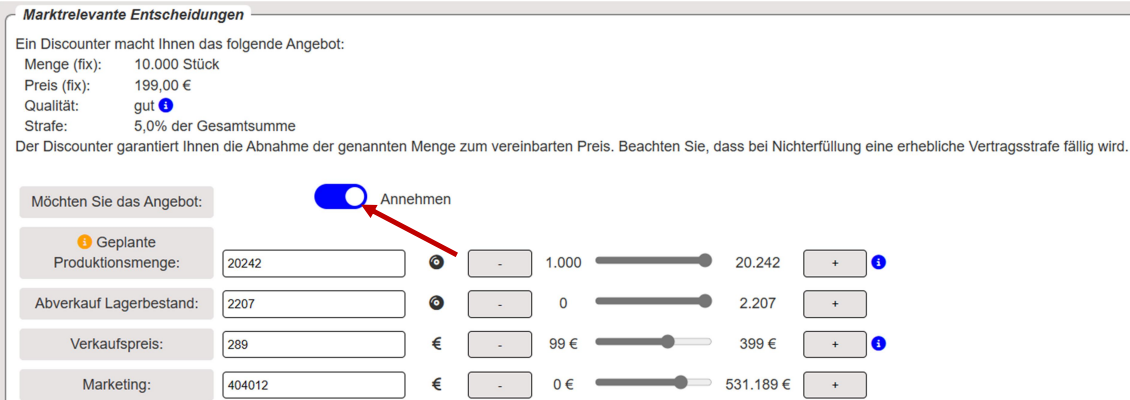

Durch den Schieberegler kann das Angebot angenommen oder ignoriert werden. Die geplante Produktionsmenge gibt die Gesamtmenge an. Verkaufspreis und Marketingausgaben beschränken sich auf die nach der Lieferung an den Discounter verbleibende Menge. Im oberen Beispiel werden 20.242 Einheiten produziert. Zusätzlich werden alle im Lager befindlichen Einheiten (2.207) angeboten. Es stehen also 22.449 Einheiten zur Verfügung<sup>3</sup>. 10.000 Einheiten werden vertragsgemäß zum Preis von 199,00 €/Stk. an den Discounter geliefert. Somit verbleiben 12.449 Einheiten, die zum Preis von 289,00 €/Stk. angeboten werden.

-

<sup>&</sup>lt;sup>3</sup> Vereinfachte Rechnung; Ausschussmengen und Retouren bleiben unberücksichtigt

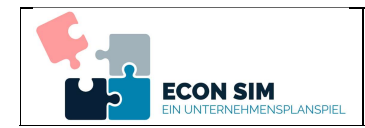

#### 3.9 Ausdruck (Spielleitung)

In den unterschiedlichen Auswertungsmöglichkeiten steht Ihnen in der Desktopversion über den Button Seite drucken  $\frac{\mathbf{B}}{\mathbf{B}}$  eine *Druckmöglichkeit* zur Verfügung. Diese Option ist nicht in der Smartphone- und Tabletversion verfügbar. Bitte beachten Sie hier Ihre Browsereinstellungen. Einige Browser zeigen die Hintergrundfarben beispielsweise nicht an. Hier müssen die gewünschten Optionen im Druckmenü des Browsers eingestellt werden. Das Foto zeigt beispielhaft eine geeignete Einstellung für den Browser Firefox.

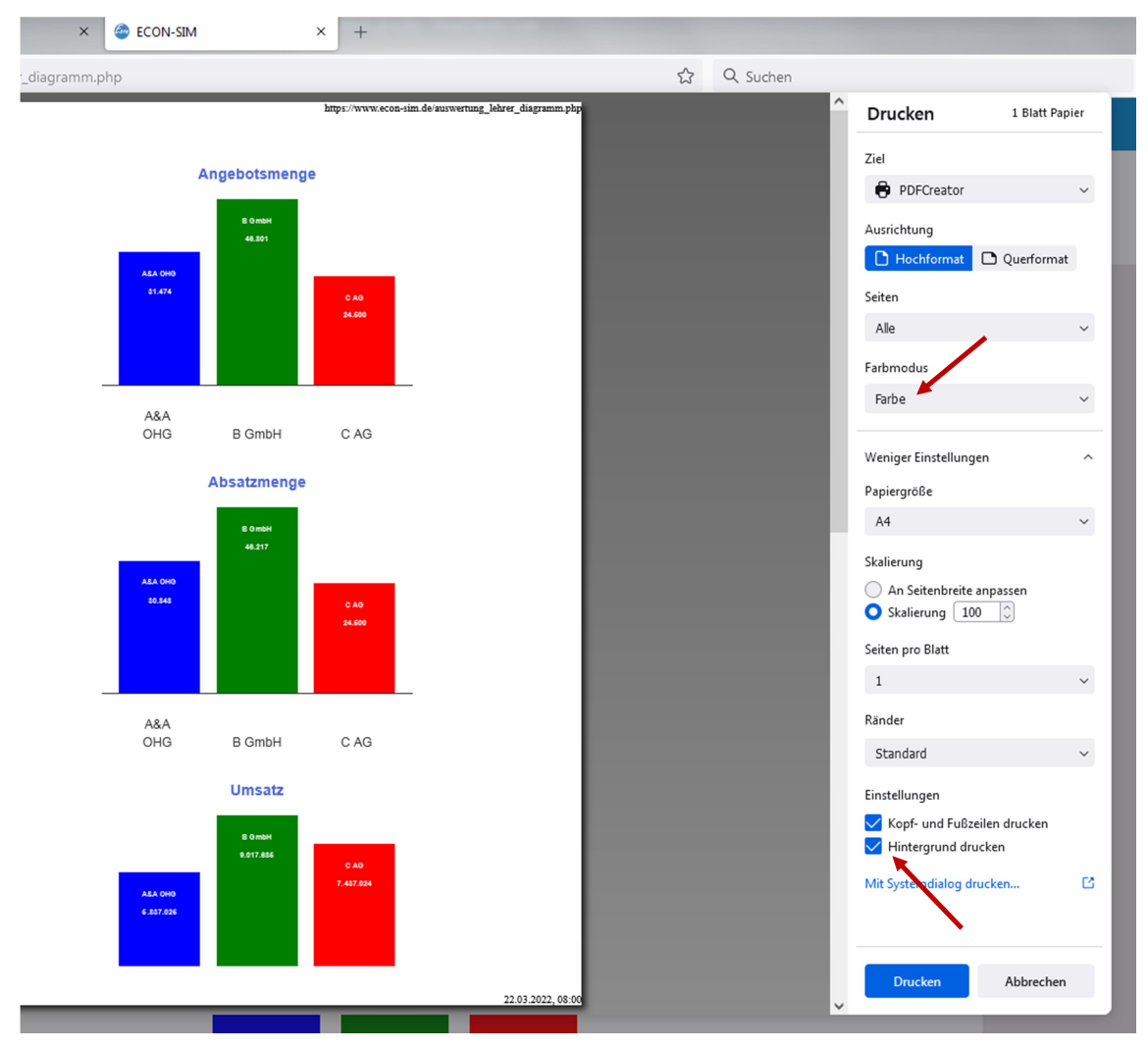

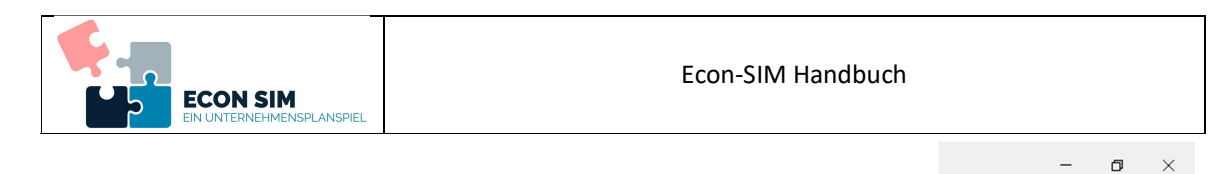

 $\textcircled{=}$ 

 $\Box$  Weitere Lesezeichen

& Heidi Kaulitz

 $\stackrel{\curvearrowleft}{\sim}$ 

Abmelden Meine Daten

Meine Spiel

#### 3.10 Meine Daten (Spielleitung)

Sie können Ihre Daten einsehen oder verändern indem Sie mit der Maus über Ihren Benutzernamen im oberen rechten Bereich des Bildschirms fahren und dort die Option Meine Daten auswählen.  $\blacktriangleright$ <sub>ien</sub>

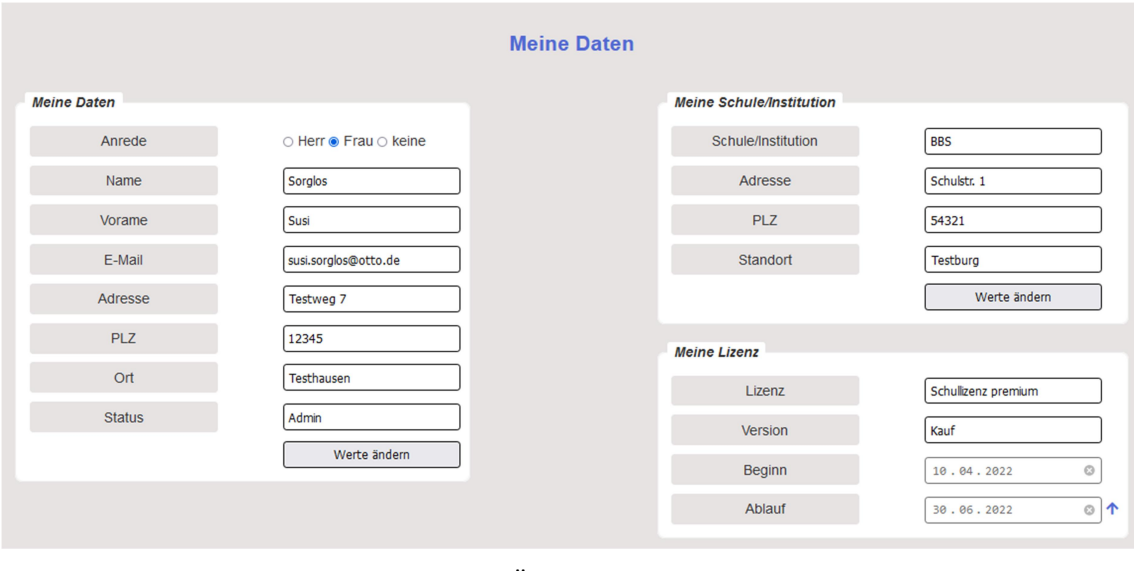

Bestätigen Sie Ihre Eingaben oder Änderungen durch Betätigung der Schaltfläche

Werte ändern

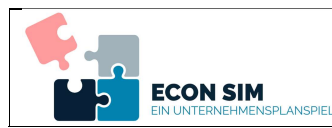

# 4 Gruppen (Schülerinnen und Schüler)

#### 4.1 Login als Spielteilnehmer/-in<sup>4</sup>

Sie loggen sich mit Ihrer E-Mailadresse und dem Zugangspasswort auf der Webseite https://www.econ-sim.de über den Link **Anmelden** ein. Bitte beachten Sie, dass Sie sich im Registerreiter Gruppen anmelden.

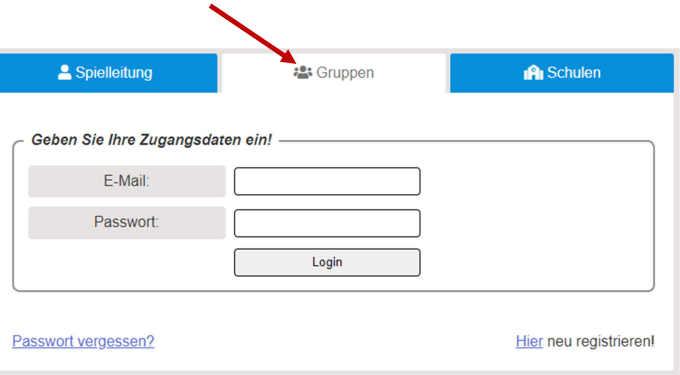

Nach dem erfolgreichen Login wird Ihnen eine Übersicht über ihre vorhandenen Spiele angezeigt. Möchten Sie ein  $\frac{1}{s}$  Spiel fortsetzen  $\frac{1}{s}$  oder ein  $\frac{1}{s}$  Spiel starten  $\frac{1}{s}$ , drücken Sie die entsprechende Schaltfläche.

# **Ihre vorhandenen Spiele**

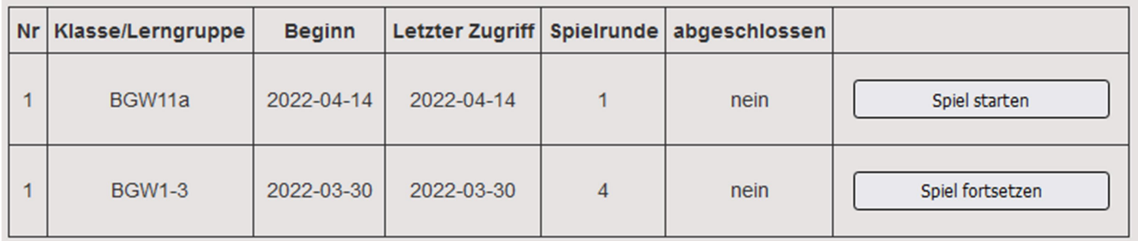

#### 4.2 Abmelden

Fahren Sie zum Abmelden mit der Maus über Ihren Firmennamen im oberen rechten Bereich der Seite. Im erscheinenden Menü können Sie die Option Abmelden wählen.

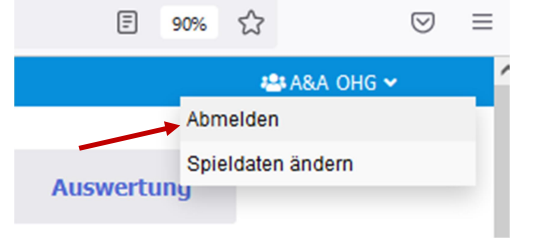

#### 4.3 Ein neues Spiel beginnen (Spielteilnehmer)

Loggen Sie sich als Gruppe ein (vgl. Kap. 3.1). Klicken Sie die Schaltfläche | Spiel starten |, wenn Sie ein neues Spiel beginnen möchten. Anschließend können Sie die Standortwahl vornehmen. Lesen Sie dazu die Vor- und Nachteile der einzelnen Standorte und entscheiden Sie als Gruppe, an welchem Standort Sie Ihr Unternehmen gründen möchten.

-

<sup>&</sup>lt;sup>4</sup> Im weiteren Verlauf wird hier nur der Begriff "Spielteilnehmer" verwendet. Dieser schließt natürlich auch die Spielteilnehmerinnen mit ein.

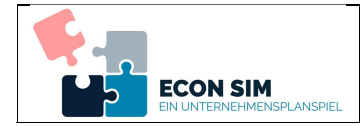

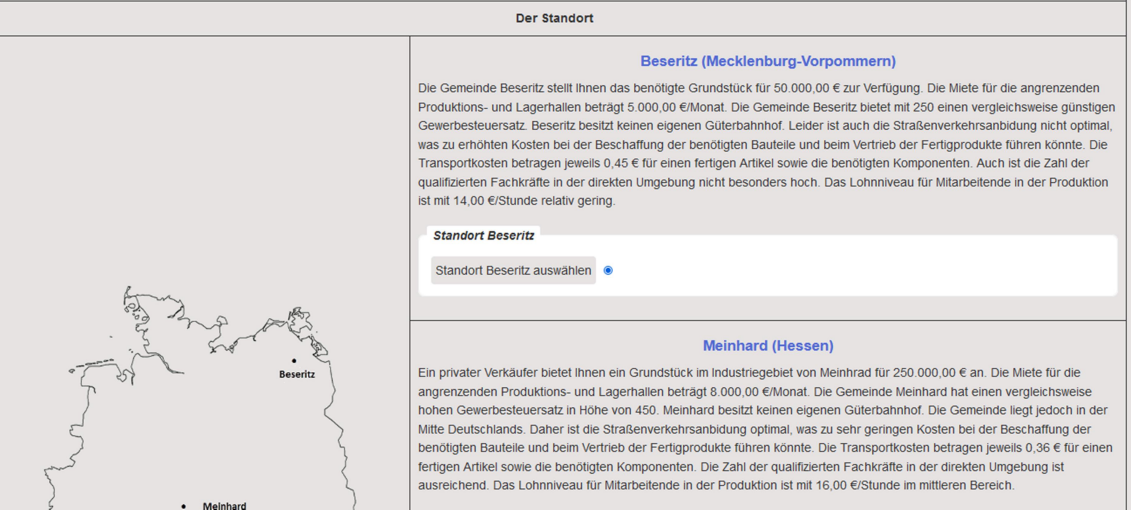

Weiter unten auf der Seite müssen Sie einen Firmennamen festlegen und eine geeignete Rechtsform auswählen. Dazu sollten Sie die vorliegenden Informationen nutzen. Standort und Firma werden für die gesamte Dauer des Spiels beibehalten und können nachträglich nicht mehr geändert werden.

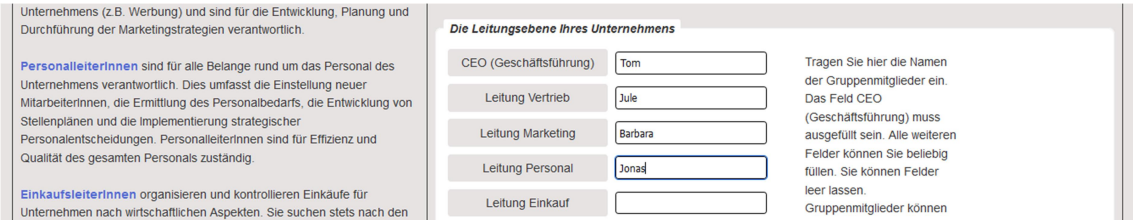

Abschließend können Sie die zentralen Leitungsfunktionen in Ihrem Unternehmen besetzen. Berücksichtigen Sie dazu die angegebenen Informationen. Sie können Funktionen frei lassen. Gruppenmitglieder können auch mehrere Funktionen übernehmen. Die vorgenommenen Einstellungen zu den Leitungsfunktionen können nachträglich geändert werden. Durch Klicken auf die Schaltfläche | Unternehmen gründen | unten auf der Seite kann mit dem Planspiel begonnen werden.

#### 4.4 Dateneingabe Spielteilnehmer

Um die Dateneingabe zu starten, klicken Sie auf die Schaltfläche . Dateneingabe . Die Dateneingabe ist in die folgenden Bereiche unterteilt.

Betriebliche Organisation

- Marktrelevante Entscheidungen
- Kosten für Bauteile und Software

#### Finanzierung

Das Planspiel sieht vor, dass Sie die Eingaben nacheinander vornehmen. Bitte schließen Sie die Eingaben für jeden Bereich die Schaltfläche | Werte festlegen | ab. Nutzen Sie zur Festlegung der

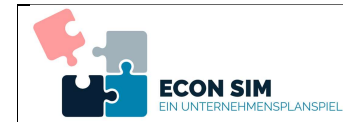

Werte die Schieberegler oder die  $|+|$  und  $|$  - Fasten. Im ersten Bereich können Sie Maschinen kaufen und verkaufen. Bitte wählen Sie diese Option mit Bedacht aus! Sie kaufen eine Maschine zum Neupreis (i.d.R. 250.000,00 €) und verkaufen die Maschine als gebrauchte Maschine zum Zeitwert. Dieser richtet sich nach der Spielrunde, liegt aber in der ersten Spielrunde bereits standardmäßig bei nur noch 218.750,00 €.

Die Besonderheiten und weiterführenden Informationen zu den einzelnen Parametern entnehmen Sie bitte dem Glossar.

Zur besseren Übersicht bekommen Sie die geschätzten Herstellkosten pro Saugroboter angezeigt. Sie können alle Entscheidungen noch einmal revidieren. Beachten Sie jedoch, dass die Eingaben in allen Bereichen durch die Schaltfläche | Werte festlegen | abgeschlossen werden müssen.

Über die Schaltfläche | Finanzplan | können Sie sich einen Überblick über das laufende Konto und Ihren Kredit anzeigen lassen.

Nachdem die Eingaben in allen Bereichen vorgenommen wurden, kann die Spielrunde über die Schaltfläche | Spielrunde beenden | abgeschlossen werden.

#### 4.5 Szenarien

Spielleiter/Lehrkräfte können Szenarien für das Planspiel auslösen. Dies kann z.B. der Ausfall von Maschinen, Inflation, Nachfragerückgang oder die Verteuerung von Energie sein. Wurde ein Szenario ausgelöst, erhalten die Spielteilnehmer im Dateneingabefenster einen entsprechenden Hinweis.

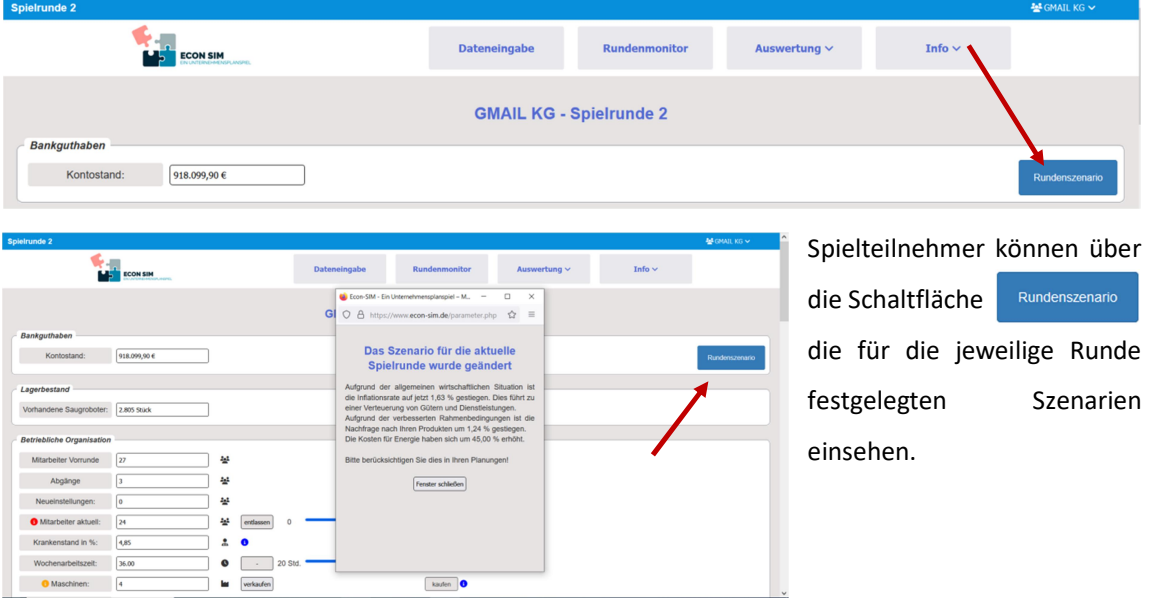

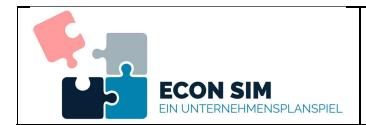

Durch die Anwendung des letzten Szenarios kann die Anfrage eines Discounters simuliert werden. Die Spielteilnehmer können entscheiden, ob sie das Angebot annehmen möchten oder nicht. Die Annahme des Angebots bedeutet eine gesicherte Abnahme der vereinbarten Menge zum vereinbarten Preis. Beachten Sie jedoch, dass Discounter eine sehr restriktive Handelspolitik verfolgen. Bei der Nichteinhaltung der Vertragskonditionen werden hohe Strafen fällig.

Durch die Aktivierung des Szenarios erscheint im Dateneingabefenster der Spielteilnehmer die folgende zusätzliche Auswahlmöglichkeit.

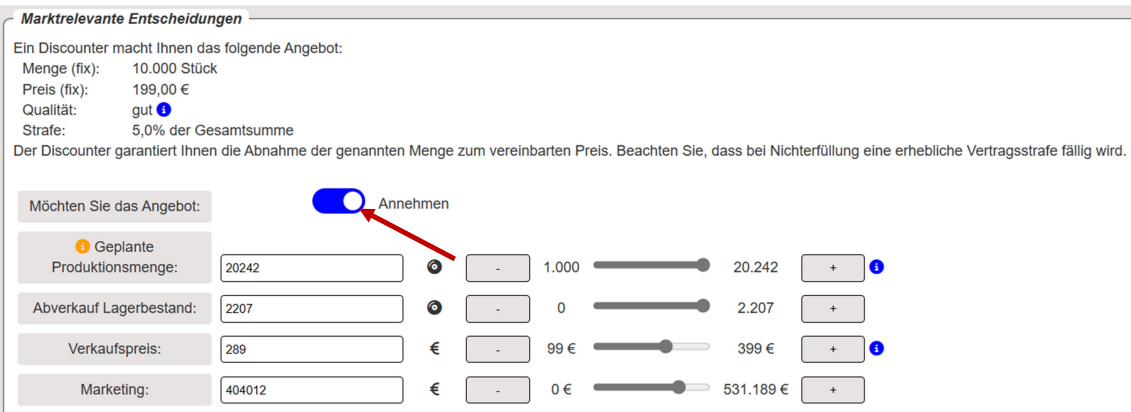

Durch den Schieberegler kann das Angebot angenommen oder ignoriert werden. Die geplante Produktionsmenge gibt die Gesamtmenge an. Verkaufspreis und Marketingausgaben beschränken sich auf die nach der Lieferung an den Discounter verbleibende Menge. Im oberen Beispiel werden 20.242 Einheiten produziert. Zusätzlich werden alle im Lager befindlichen Einheiten (2.207) angeboten. Es stehen also 22.449 Einheiten zur Verfügung<sup>5</sup>. 10.000 Einheiten werden vertragsgemäß zum Preis von 199,00 €/Stk. an den Discounter geliefert. Somit verbleiben 12.449 Einheiten, die zum Preis von 289,00 €/Stk. angeboten werden.

Vor der Annahme des Angebots sollten Sie eine Kalkulation durchführen. Dazu kann nach Eingabe aller relevanten Daten die Schaltfläche  $\vert$  Kalkulation genutzt werden.

-

<sup>&</sup>lt;sup>5</sup> Vereinfachte Rechnung; Ausschussmengen und Retouren bleiben unberücksichtigt

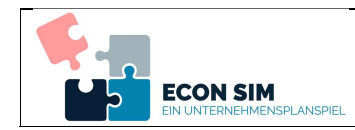

#### 4.6 Auswertung (Spielteilnehmer)

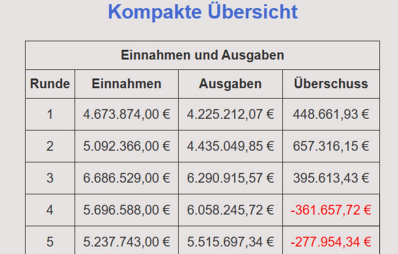

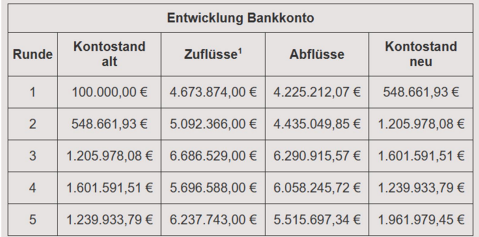

Unter dem Menüpunkt Auswertung wird eine einfache Einnahmen-/Ausgabenrechnung angezeigt. Weitere Auswertungsmöglichkeiten können auf Wunsch hinzugefügt werden. Zum besseren Verständnis sollten stets die betriebswirtschaftlichen Zahlen und die

Erläuterungstexte gelesen werden. Unbekannte Fachbegriffe können im Glossar nachgelesen werden.

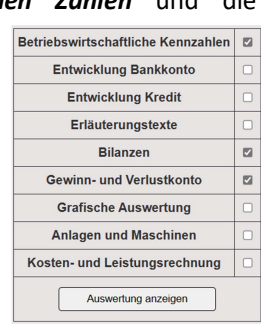

<sup>1</sup> incl. Aufnahme und Auszahlung neuer Kredite

#### 4.7 Auswertung im Dashboard

Dashboard zur Verfügung.

Das Wirtschaftsplanspiel

werden.

 $-a$ an

zur Visualisierung von Daten **Innerbetriebliche Entwicklung** dient. Nach dem Abschluss der Durchschnitt Stundenlöhne Zufriedenheit der Mitarbeiter @ Anzahl Maschinen Zustand Maschinen de 0: 100.0 % de 0: 17.00 € heit Runde 0: 100.0 % Anzahl Runde 1: 20 Stück Zustand Runde 1: 96,8 % Durchschnitt Runde 1: 17,00 € Zufriedenheit Runde 1: 97 8 % ersten Spielrunde steht das  $M$  $-3,20%$  $\lambda$  $\sim$  $-2.19%$ Das Dashboard kann im Gesamtzahl der Mitarbeiter iji Mitarbeiter pro Un iter Runde 0: 120 Pers Durchschnitt Runde 0: 24,0 Per er Runde 1: 138 Personer schnitt Runde 1: 27,6 Pe Rundenmonitor Menü aufgerufen  $15.00%$   $\sim$ +15,00%  $\sqrt{7}$ Info  $\sim$ **Dateneingabe Dashboard** Auswertung  $\sim$ 

# Als Dashboard wird im Informationsmanagement eine grafische Benutzeroberfläche bezeichnet, die

#### 4.8 Ausdruck (Spielteilnehmer)

In den unterschiedlichen Auswertungsmöglichkeiten steht Ihnen in der Desktopversion über den Button | Seite drucken  $\bigoplus$  | eine Druckmöglichkeit zur Verfügung. Diese Option ist nicht in der Smartphone- und Tabletversion verfügbar. Bitte beachten Sie hier Ihre Browsereinstellungen. Einige Browser zeigen die Hintergrundfarben beispielsweise nicht an. Hier müssen die gewünschten Optionen im Druckmenü des Browsers eingestellt werden.

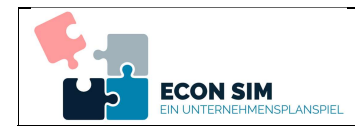

# 5 Admins (Schulen)

#### 5.1 Bezug der Zugangsdaten (Admins)

Sie erhalten die Zugangsdaten per E-Mail. Dazu können Sie auf der Webseite https://www.econ-sim.de über den Link Registrieren eine Lizenz oder den Link Testzugang einen Testzugang freischalten.

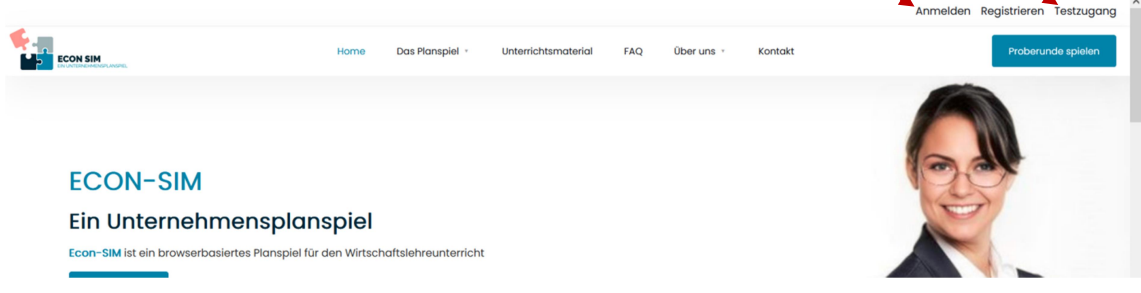

Als Lizenzen stehen Einzellizenzen und Schullizenzen mit Administrationsrechten für weitere Lehrkräfte zur Verfügung. Testzugänge sind i.d.R. zeitlich und vom Funktionsumfang her limitiert.

Nähere Informationen zur Preisgestaltung finden Sie auf der Webseite unter dem Menüpunkt Das Planspiel\Preise.

Möchten Sie für sich einen Testzugang als Schuladmin freischalten, wählen Sie bitte den Registerreiter Schulen aus.

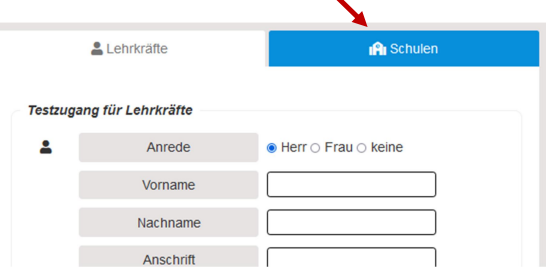

#### 5.2 Login als Schule (Admins)

Sie loggen sich mit Ihrer E-Mailadresse und dem Zugangspasswort auf der Webseite https://www.econ-sim.de über den Link **Anmelden** ein. Bitte beachten Sie, dass Sie sich als Admin im Registerreiter Schulen anmelden.

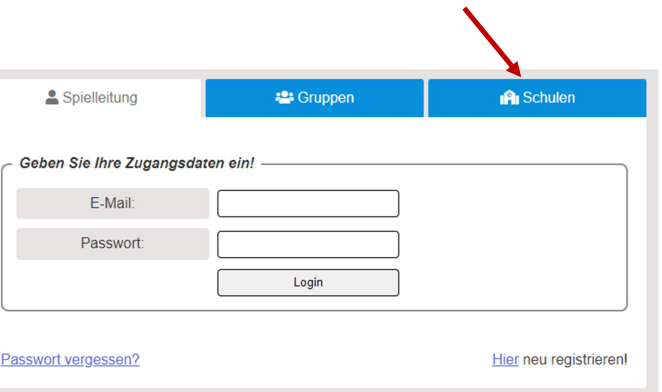

Nach dem Login werden Ihnen Ihre gespeicherten Spiele angezeigt. Sie können Sie ein gespeichertes Spiel auswählen, ein neues Spiel (vgl. Kap. 2.3) beginnen oder zur Userverwaltung (vgl. Kap. 4.4) wechseln.

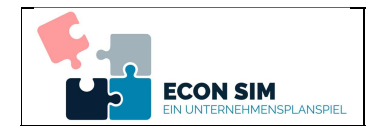

## 5.3 Ein Spiel durchführen (Admins)

Als Schuladmin haben Sie alle Möglichkeiten einer Lehrkraft (vgl. Kapitel 2). Sie können eigene Spiele durchführen.

#### 5.4 Userverwaltung (Admins)

Als Schuladmin steht Ihnen zusätzlich der Menüpunkt Userverwaltung zu Verfügung. Hier können Sie weitere Lehrkräfte Ihrer Schule oder Institution als Spielleitungen verwalten.

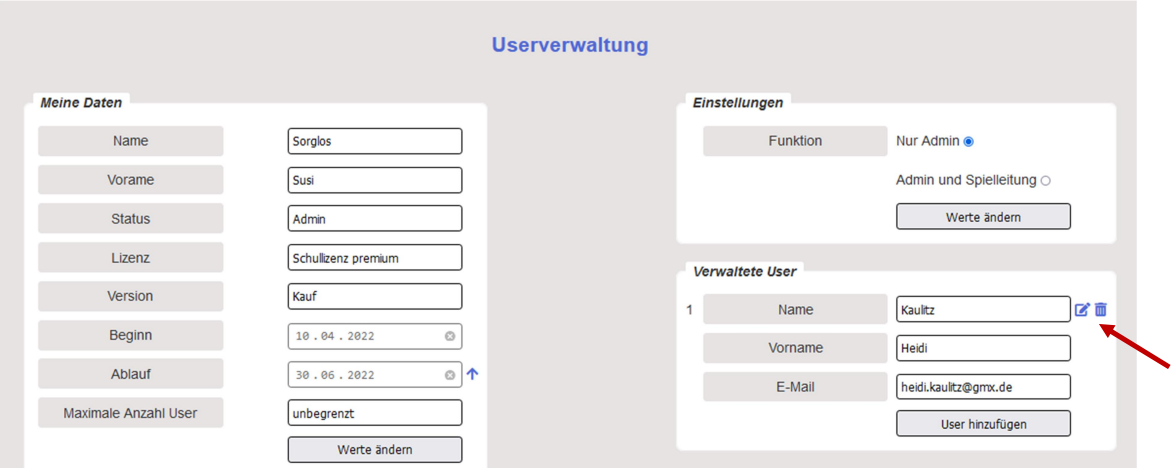

Weitere Lehrkräfte lassen sich über die Schaltfläche | User hinzufügen | hinzufügen. Möchten Sie Daten der Lehrkräfte ändern oder Lehrkräfte löschen können Sie dies mithilfe der seitlichen Icons **d** durchführen.

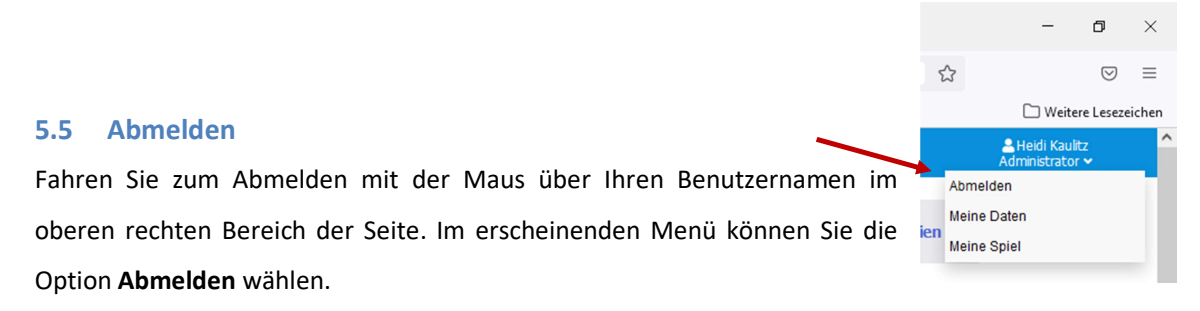

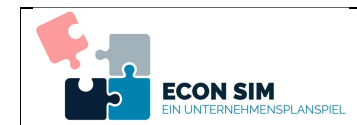

# 6 Erwerb einer Lizenz

Zum Erwerb einer Einzel- oder Schullizenz können Sie auf der Seite https://www.econ-sim.de über

den Link Registrieren betätigen.

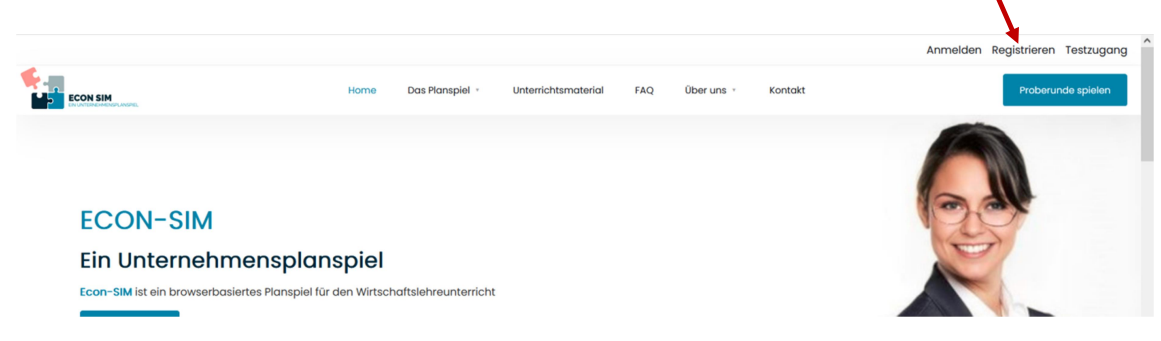

Auf der erscheinenden Seite können Sie die gewünschten Konditionen auswählen.

Als Einzellizenz können Sie als einzelne Lehrkraft bis zu 3 Planspiele durchführen.

Dies gilt auch für die Schullizenz basis.

Möchten Sie als Schule unbegrenzten Zugang zum Planspiel Econ-SIM erhalten, empfiehlt sich die

Schullizenz premium. Hierbei sind sämtliche Features und Materialien vollumfänglich für alle Lehrkräfte Ihrer Schule oder Institution nutzbar. In den beiden Schullizenzen (basis und premium) können

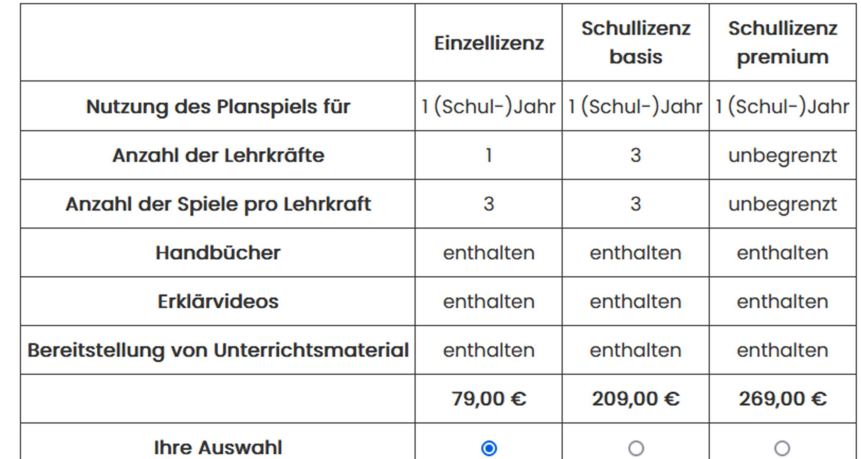

Sie weitere Lehrkräfte zur Nutzung des Planspiels freischalten und verwalten. In der Basisversion sind die Anzahl der Lehrkräfte und die Anzahl der durchführbaren Spiele pro Lehrkraft limitiert (s.o.). Alle Lizenzen umfassen stets den Zeitraum von einem Jahr.

Handbücher, Unterrichtsmaterialien (Arbeitsblätter, Glossar etc.) und Erklärvideos sind in allen Lizenzmodellen enthalten.

Nach dem Freischalten der entsprechenden Lizenz können Sie das Planspiel wie in den vorangegangenen Kapiteln beschrieben nutzen.

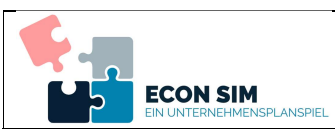

# 7 Trouble-Shooting / Fehlerbehebung

Das Planspiel Econ-SIM ist browserbasiert und benötigt keine eigene Umgebung oder Installation. Dies bietet den Vorteil der schnellen und plattformunabhängigen Verfügbarkeit. Für alle benötigten Spielzüge und Spieloptionen stehen entsprechende Schaltflächen zur Verfügung. Bitte nutzen Sie immer diese Schaltflächen und nicht die Aktualisieren-, Vor-, Zurück- oder F5-Taste Ihres Browsers. Die Nutzung der Browser-Schaltflächen kann unter bestimmten 6 Umständen zu Fehlfunktionen im Programm führen.

Falls es wider Erwarten einmal zu Fehlfunktionen kommen sollte, können Sie das aktuelle Browser-

 $\Box$ 

Fenster (oder Browser-Tab) schließen. Anschließend können Sie sich erneut einloggen und das Planspiel fortsetzen.

Bei Bedarf kann i.d.R. bei fast allen modernen Browsern über die Tastenkombination Strg  $| + |$  Umschalt  $| + |$  Entf der Browsercache gelöscht werden.